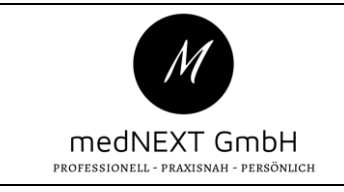

## **Qualitätsmanagement**

Anleitung mein.medatixx Datenpflege Endkunden

### **Geltungsbereich:** Endkunde

#### **Hintergrund:**

Anleitung zur Aktualisierung der Stammdaten / Anleitung für Änderung der Bankverbindung / Änderung der Adresse / Änderung des Servicepartners / Änderung des Passworts

### **Anleitung:**

https://mein.medatixx.de/ > LOGIN oben Links anklicken

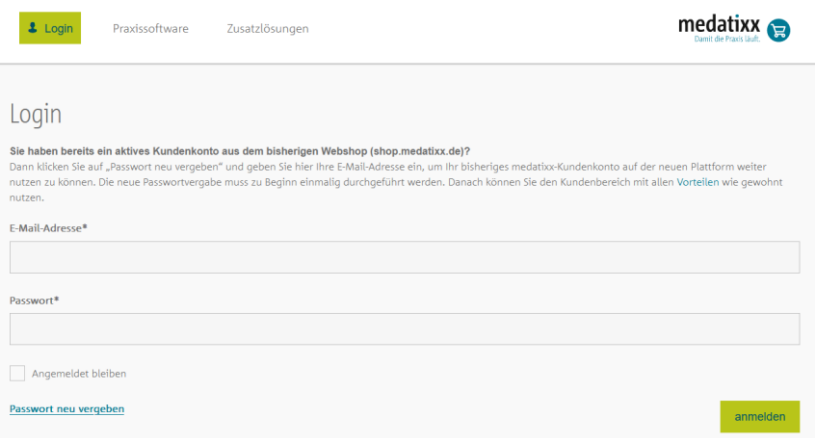

Bitte geben Sie ihre medatixx Zugangsdaten ein (E-Mail-Adresse und Passwort). Sollten Sie das Passwort nicht kennen, klicken Sie auf Passwort neu vergeben. Kunden die **vor 2023** die Praxissoftware bestellt haben, müssen für den ersten Login bei mein.medatixx.de ebenfalls auf **Passwort vergessen** klicken.

Sie erhalten per Mail ein neues Kennwort und können sich mit diesen Daten einloggen.

Nachdem Sie sich erfolgreich einloggen konnten, navigieren Sie mit der Maus oben Links auf **mein.medatixx** . Es öffnet sich ein Untermenü mit **MEINE DATEN** > **MEINE DOKUMENTE** > **MEINE VERTRÄGE.** Bitte wählen Sie den Punkt **MEINE DATEN**, es öffnet sich ein weiteres Untermenü mit folgenden Möglichkeiten:

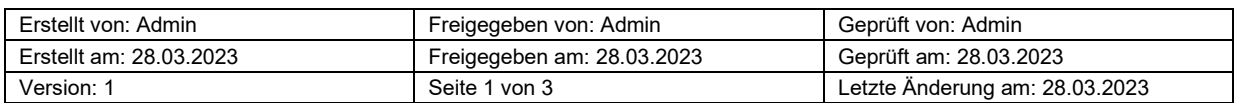

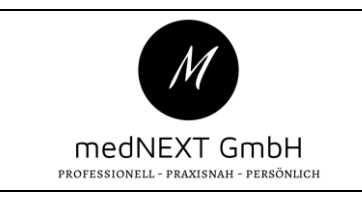

## **Qualitätsmanagement**

Anleitung mein.medatixx Datenpflege Endkunden

medNEXT GmbH Tuchmacherstr.12a 84524 Neuötting

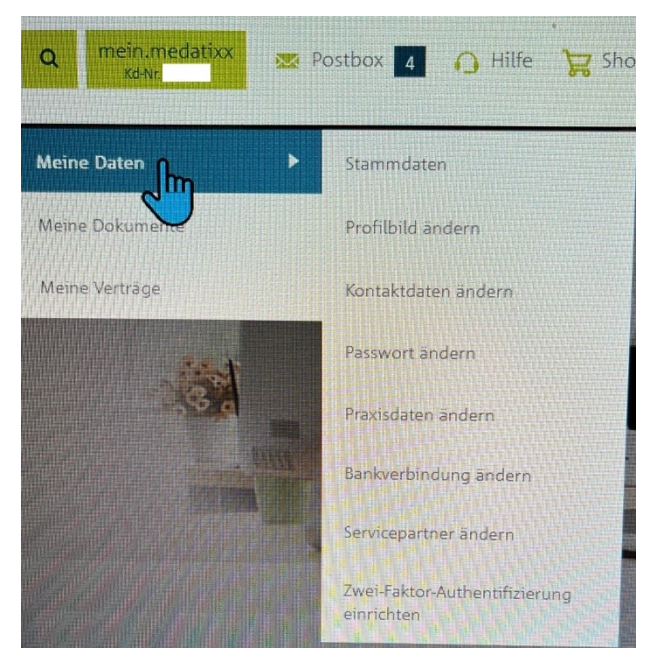

- **1. Stammdaten (Hier können die Stammdaten aktualisiert werden)**
- **2. Profilbild ändern**
- **3. Kontaktdaten ändern**
- **4. Passwort ändern**
- **5. Praxisdaten ändern**
- **6. Bankverbindung ändern**
- **7. Servicepartner ändern**

Bitte wählen Sie den benötigen Menüpunkt aus. Wenn Sie den Punkt Stammdaten auswählen sehen Sie alle Punkte auf einer Seite zusammengefasst und können hier die nächste Aktion ausführen.

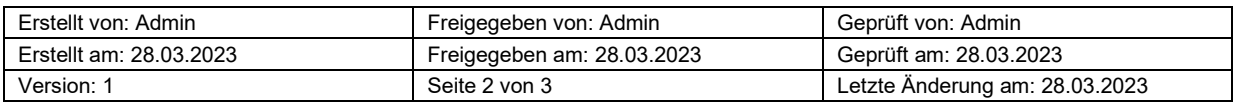

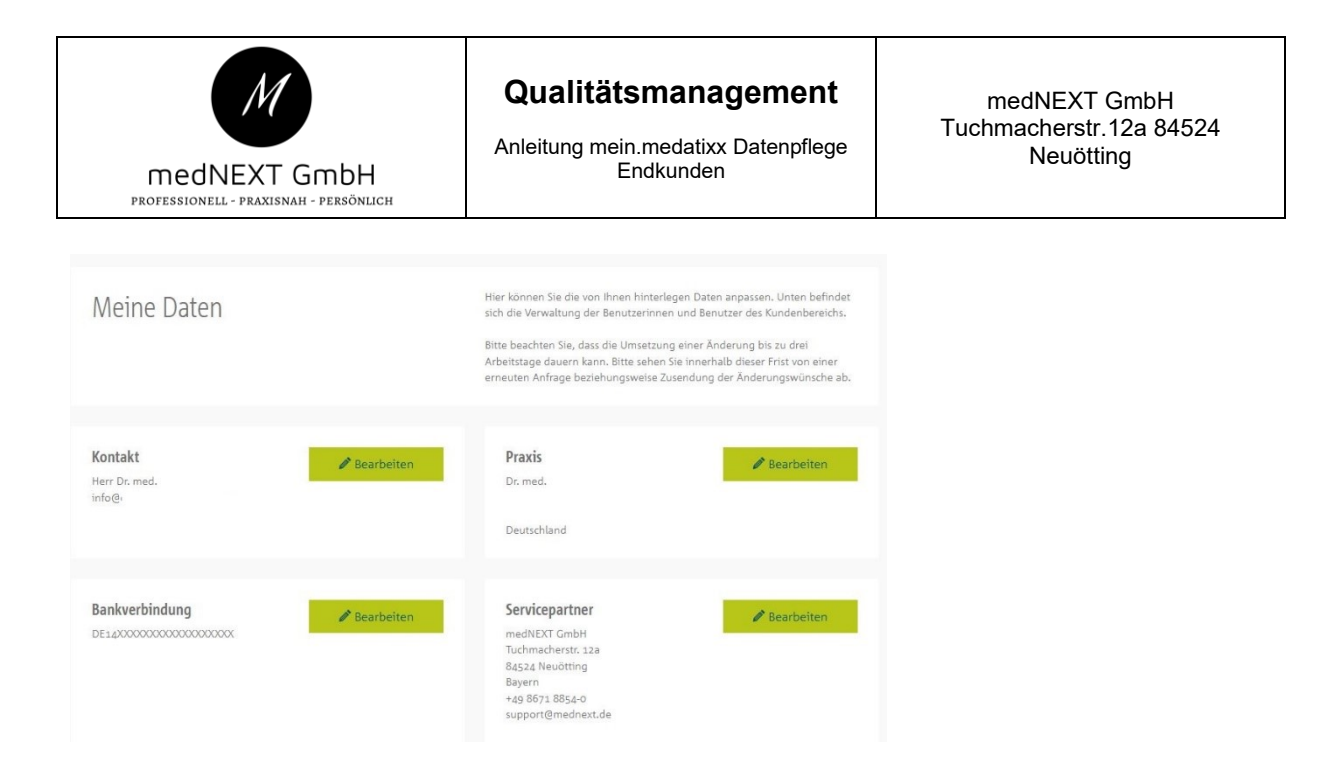

Bitte klicken Sie bei jeder Änderung auf den Punkt **SPEICHERN**.

Wenn alle Änderungen abgeschlossen wurden, klicken Sie oben rechts auf **LOGOUT**

# Hinweise zur Änderung des Servicepartners

Wenn Sie den Servicepartner ändern möchten klicken Sie im Menü auf **SERVICEPARTNER ÄNDERN.** Bitte navigieren Sie nach unten zur Servicepartnersuche.

Im oberen Teil wird Ihnen Ihr aktueller Servicepartner angezeigt z.b. **medatixx Niederlassung Süd**.

Geben Sie im Suchfeld **medNEXT** ein und klicken anschließend auf **SUCHE.** 

Wählen Sie den Treffer **medNEXT GmbH** aus (rundes Auswahlfeld neben dem Namen) und klicken anschließend auf den Button **SPEICHERN**.

Der Wechsel des Servicepartners wurde erfolgreich ausgeführt.

Wenn alle Änderungen abgeschlossen wurden, klicken Sie oben rechts auf **LOGOUT**

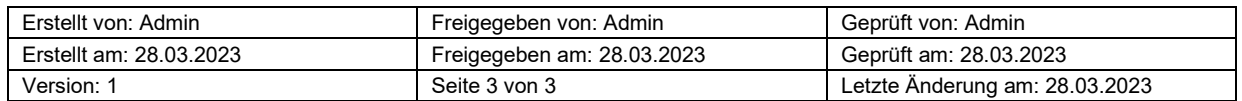